# 狛江市防災マップ アプリ

操作説明書 iPhone版

## 1.位置情報サービスの設定

本アプリケーションには、現在位置を表示する機能が あります。

使用するには、初回の地図表示の際に表示される確 認画面で「OK」を選択します。

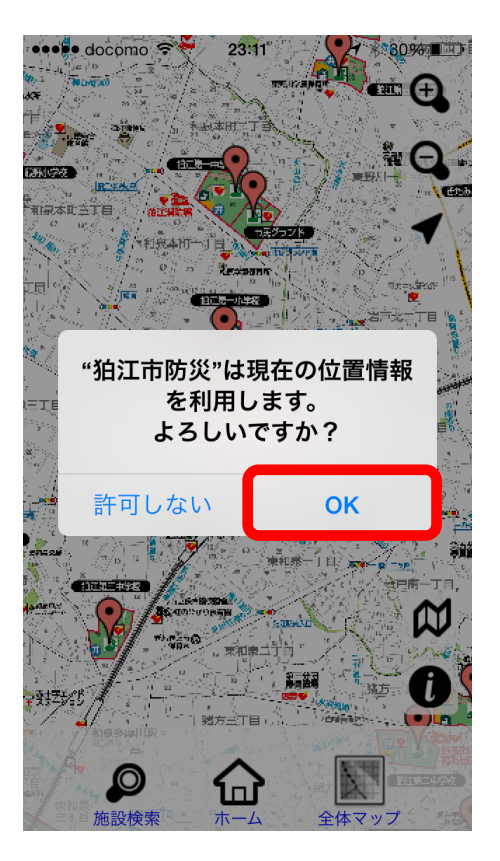

※ここで「許可しない」を選択した場合、またはOSの位置 情報サービスをオフにしている場合は次の様に設定して ください。

## 1.位置情報サービスの設定

現在位置表示機能を利用する場合は、位置情報サー ビスの設定をオンにしてください。

設定アプリの「プライバシー」から「位置情報サービス」 を選択します。

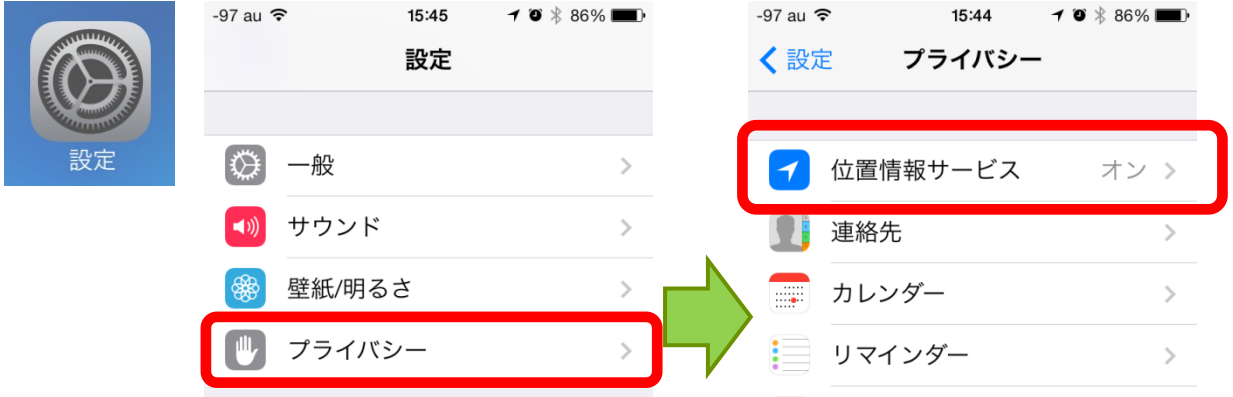

#### 次に、先頭の「位置情報サービス」を「オン」にし、アプ リの一欄にある「狛江市防災」を「オン」にしてください。

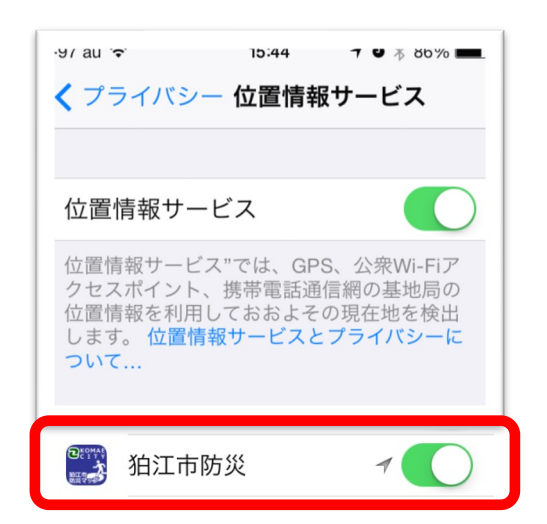

※画面は、iOS7を例にして います。バージョンにより設 定方法、文言が異なることが あります。

2.起動

#### 正しくインストールされていれば、ホーム画面にアイコ ンが作成されます。

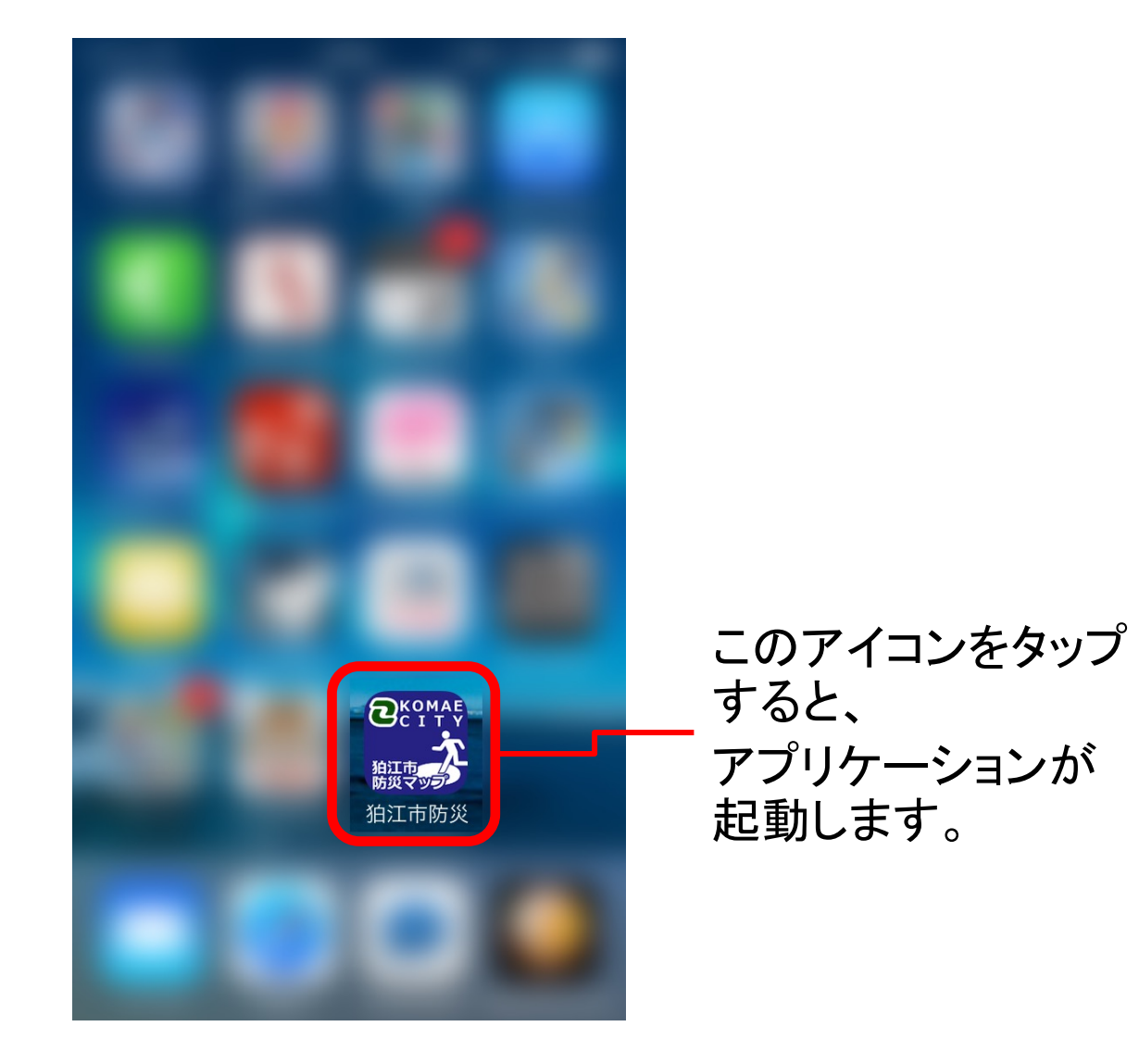

3.ホーム画面

## 各ボタンをタップすることで各機能を呼び出せます。

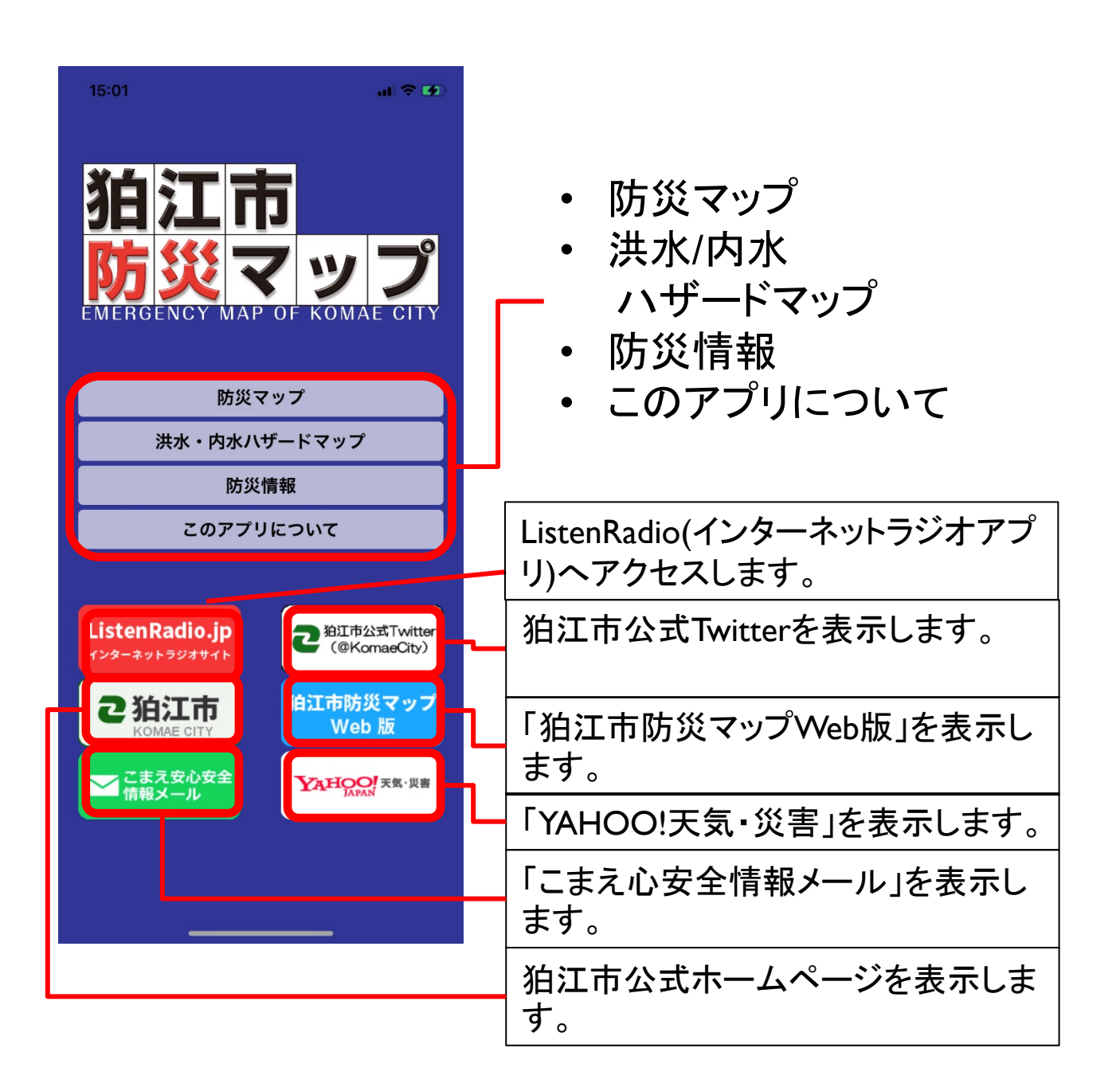

4.防災マップ 4-1. 画面構成

防災マップを表示します。各種施設の位置をアイコンで表示し、 タップすると詳細情報が表示されます。 ピンチイン・ピンチアウト、ドラッグでの地図操作のほか、メ ニューボタンで各種機能を呼び出します。

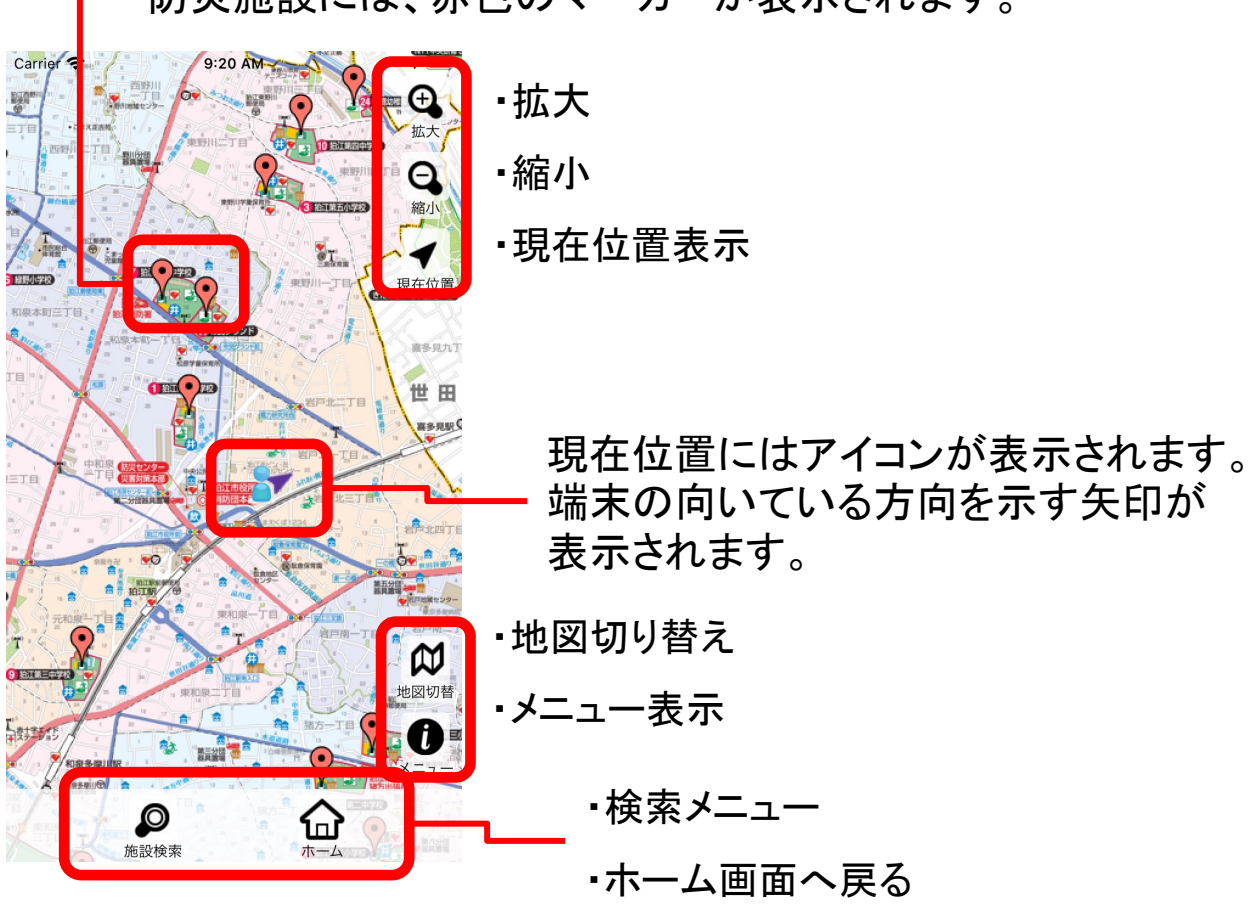

防災施設には、赤色のマーカーが表示されます。

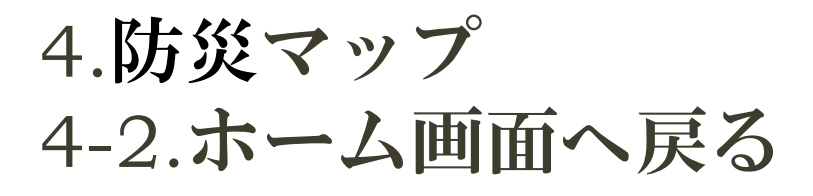

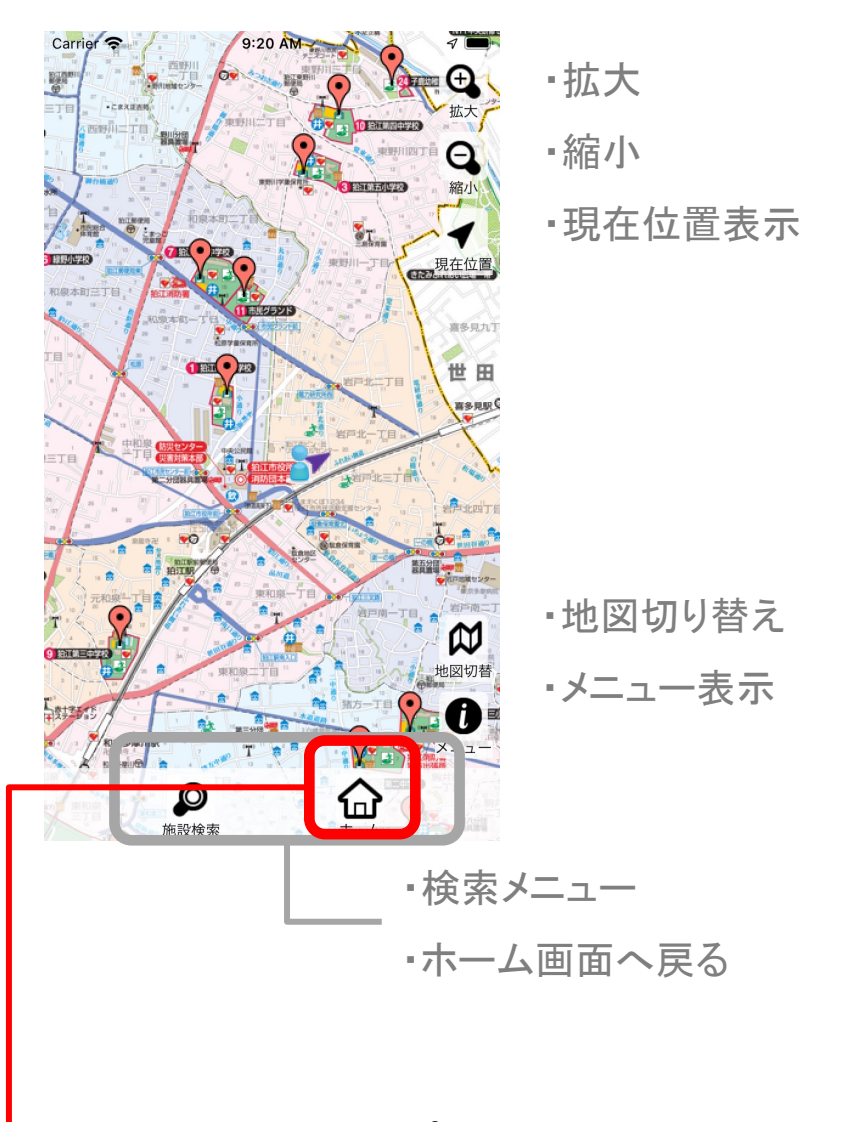

このボタンをタップすることで、ホーム画面に戻ります。

4.防災マップ 4-3.拡大、縮小

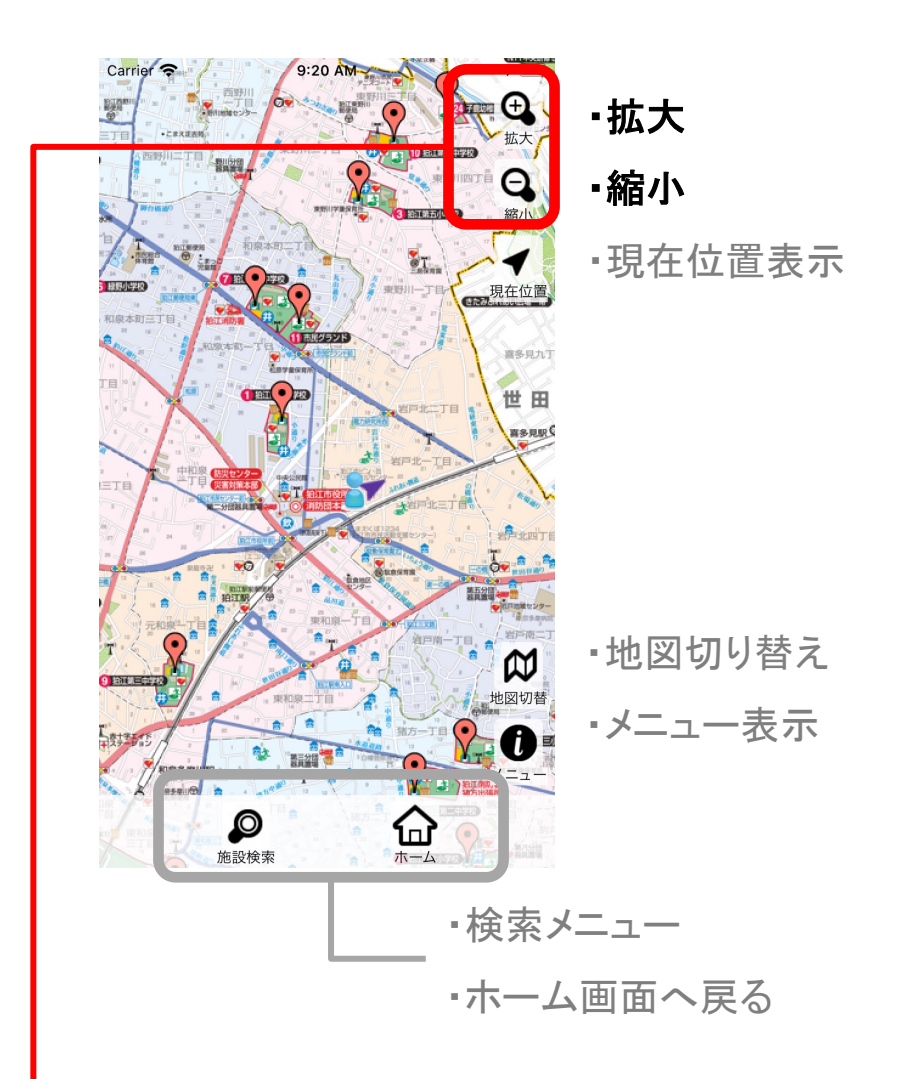

「+」ボタンをタップすることで拡大、 「一」ボタンをタップすることで縮小します。 マップ上のダブルタップ/ピンチアウト、 ピンチインでも拡大、縮小が可能です。

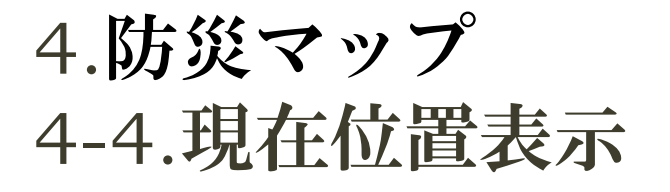

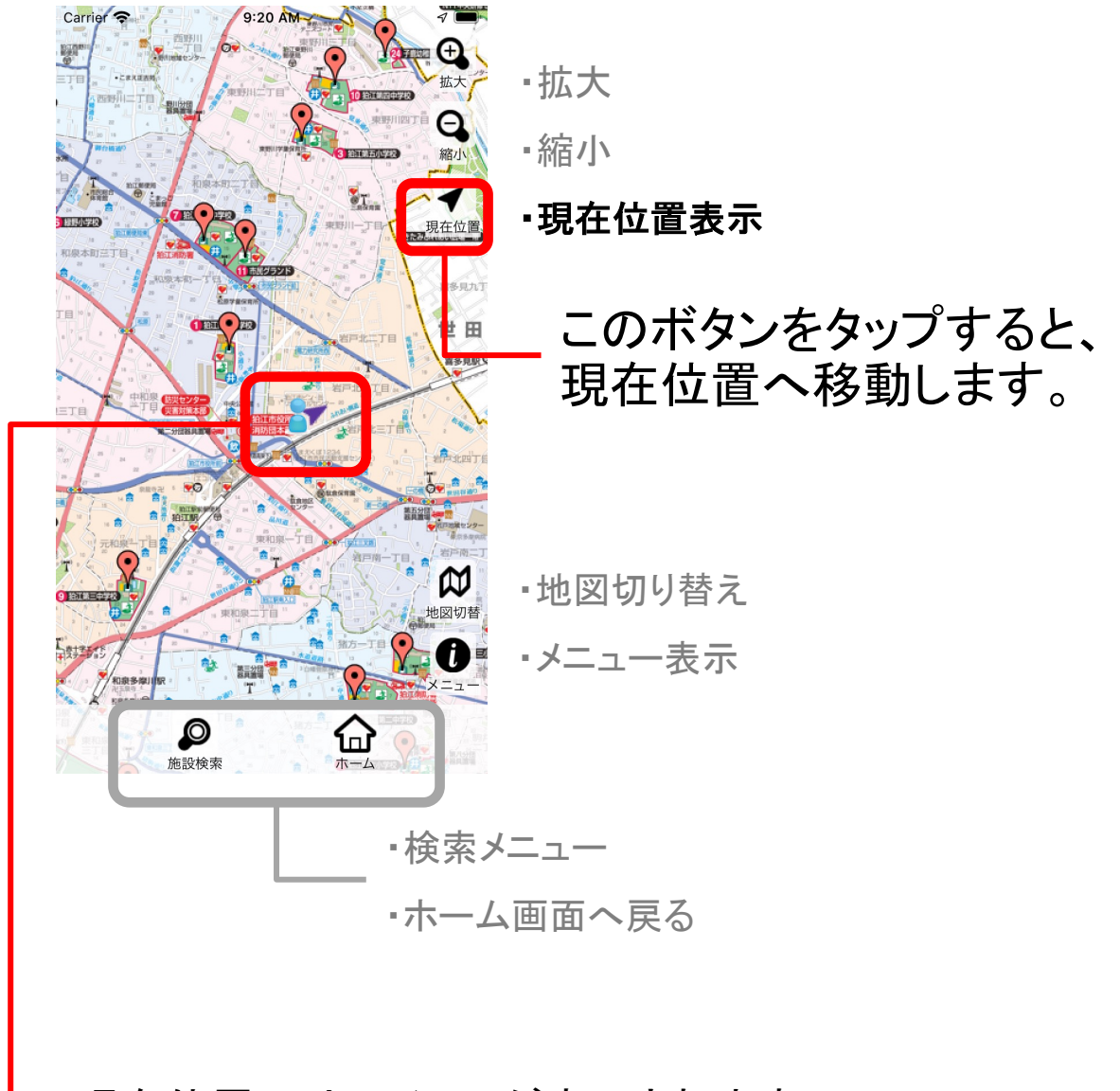

現在位置にはアイコンが表示されます。 端末の向いている方向を示す矢印が表示されます。

4.防災マップ 4-5.施設検索

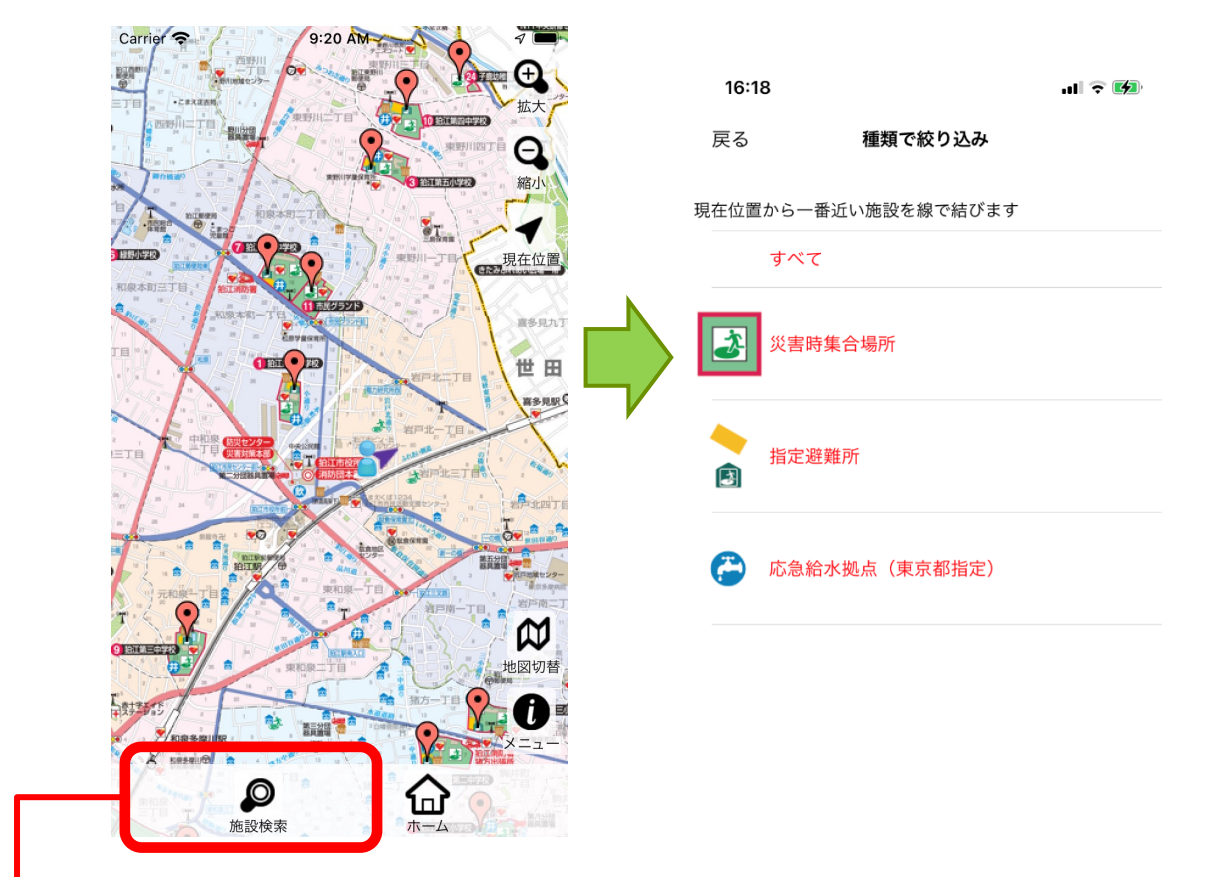

「施設検索」ボタンをタップして表示される「施設検索」 メニューをタップすると施設種別のリストが表示されます。

一覧の中から一つを選択すると、該当する施設に赤いマー カーが表示されます。

4.防災マップ 4-6.住所検索

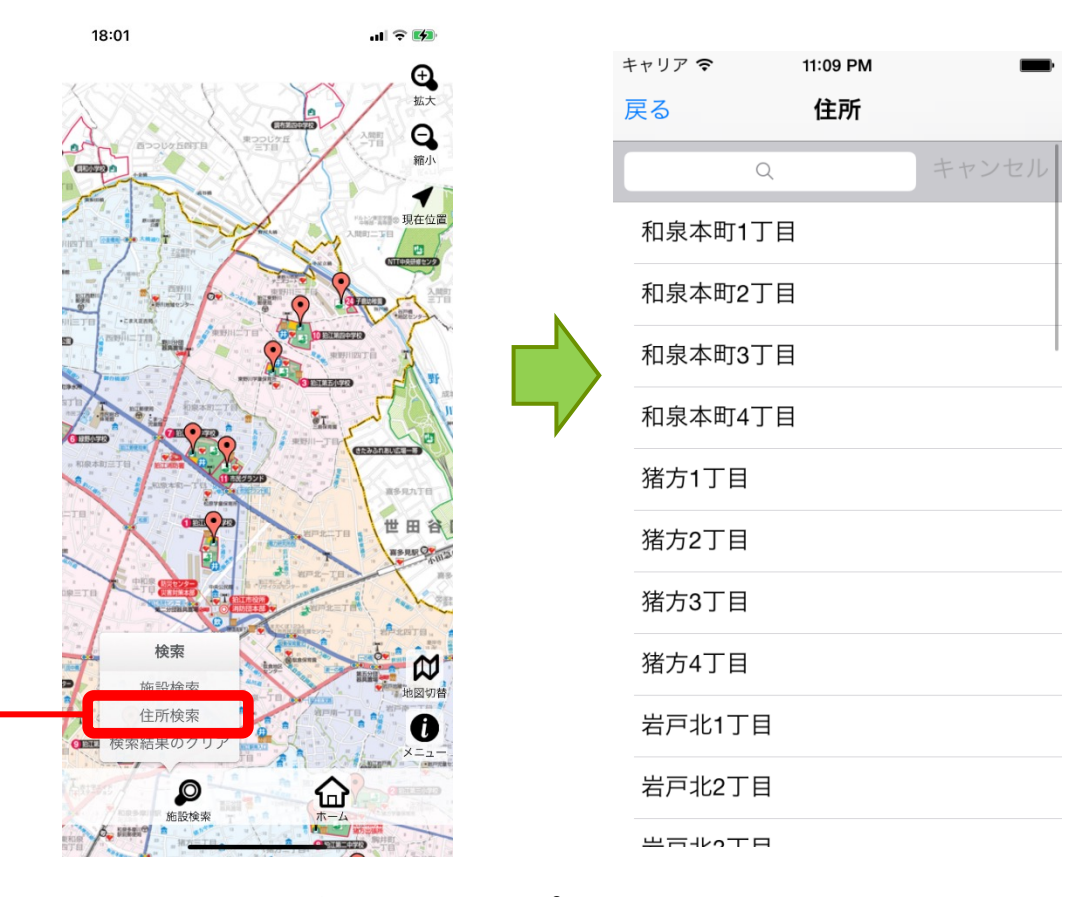

#### 「施設検索」ボタンをタップして表示される「住所検索」 メニューをタップすると住所リストが表示されます。

リストから表示したい住所を選択します。 上のテキストボックスに住所の一部を入力することでリスト の絞込みが行えます。

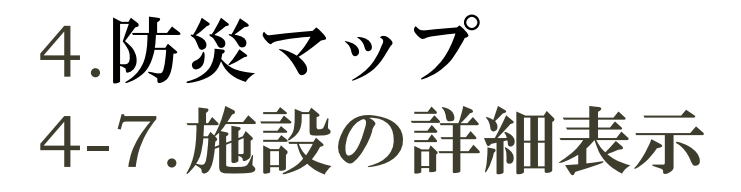

地図上にはマーカーアイコンが表示されています。 マーカーをタップすることで、その施設の詳細画面が表示 されます。

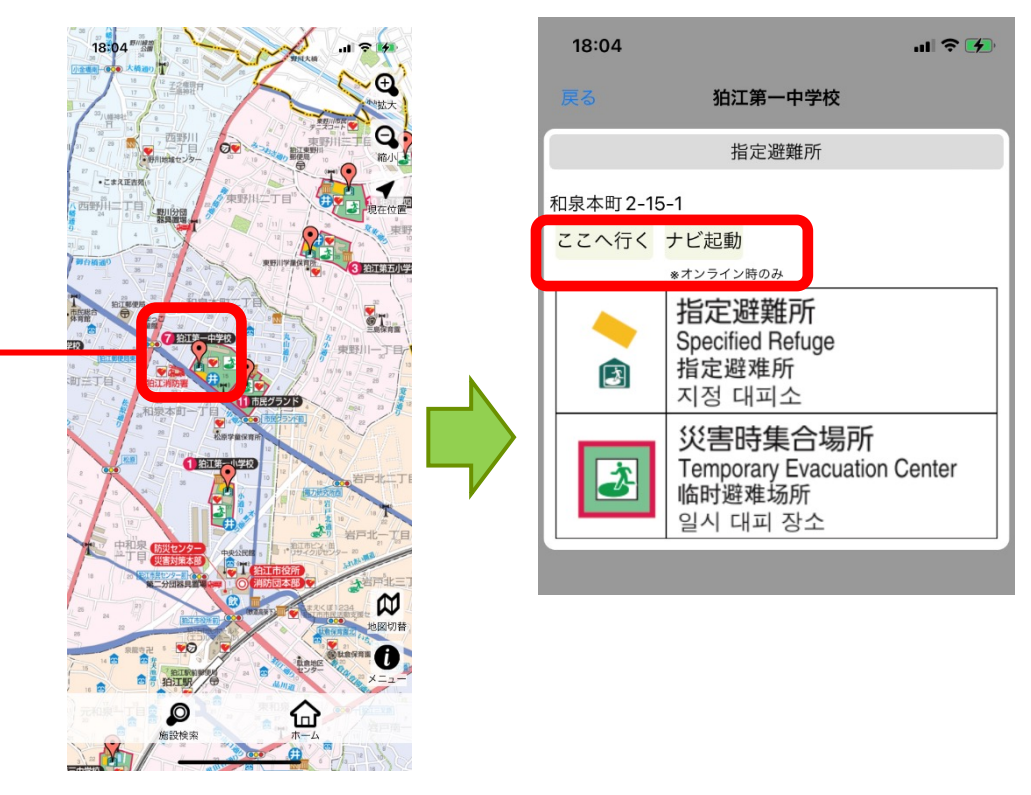

詳細画面には、その施設の名称、所在地、施設の凡例など が表示されます。

施設を中心表示したい場合は、「ここへ行く」ボタンをタップし ます。

施設までの経路探索を行いたい場合は「ナビ起動」ボタンを タップします。マップアプリへ移動し経路が表示されます。(ただ し、オンライン時のみ利用可能です)

## 4.防災マップ 4-8.検索結果について

詳細表示から施設位置へ移動すると、対象施設に青マー カーが表示され、ハイライトされます(○で囲まれます)。 現在位置と対象施設が線で結ばれます。 青マーカーと線は「検索結果のクリア」で消去できます。

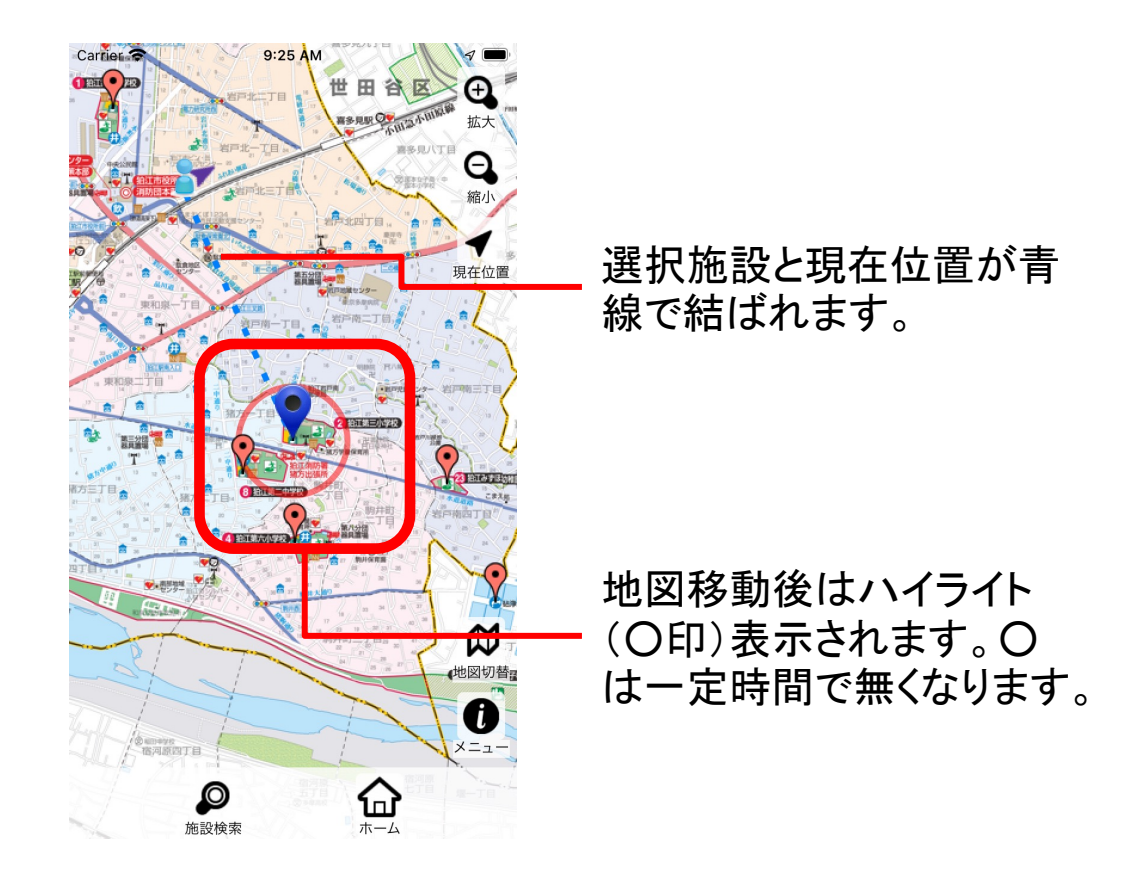

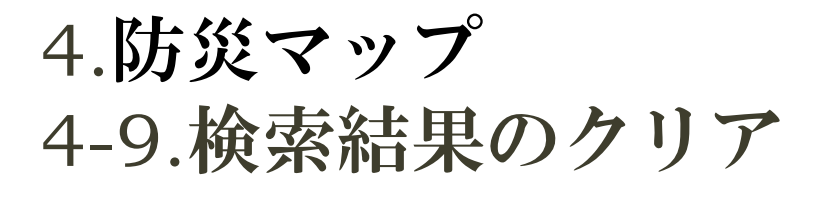

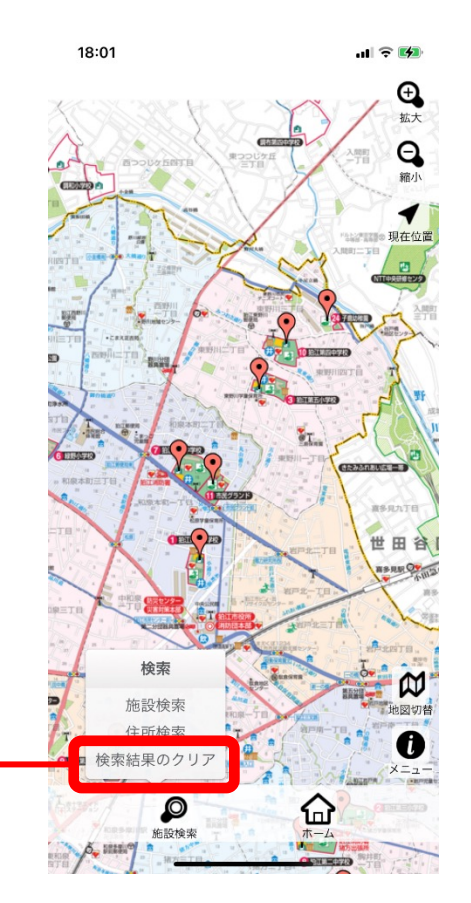

「施設検索」ボタンをタップして表示される 「検索結果のクリア」メニューをタップすると、 検索された施設のマーカー、青線がクリアされ、 施設検索の絞り込みが初期状態に戻ります。

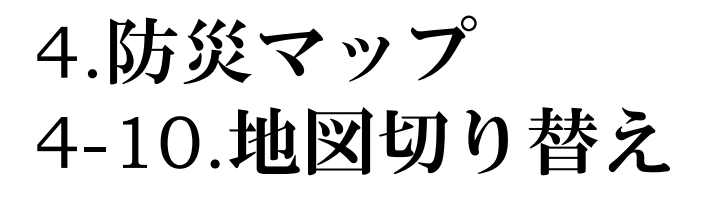

### 背景地図の切り替えが行えます。

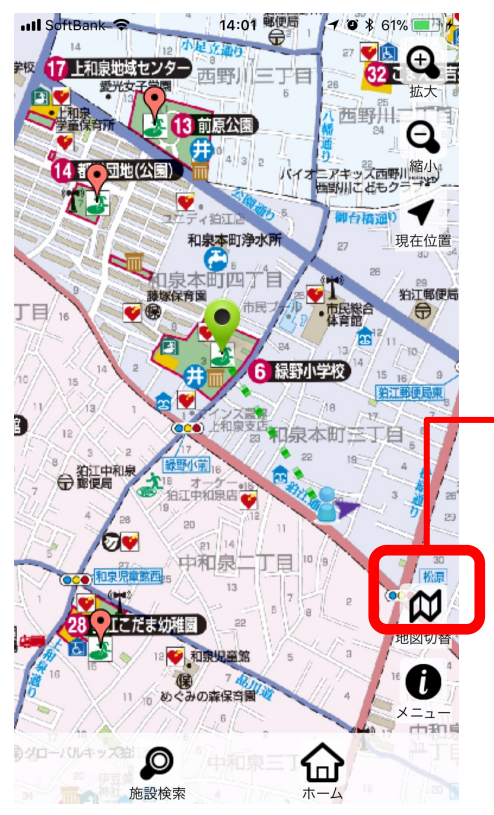

- ・拡大
- ・縮小
- ・現在位置表示
	- このボタンをタップすると、 地図の切り替えが出来ます。 ・防災マップ ・地理院地図

※地理院地図は、通信可能時に取得できる地図です。 通信環境にない場合でも、通信可能時に取得したもの(キャッシュ データ)が端末に残っている場合、そのデータが表示されます。

4.防災マップ 4-11.メニュー表示

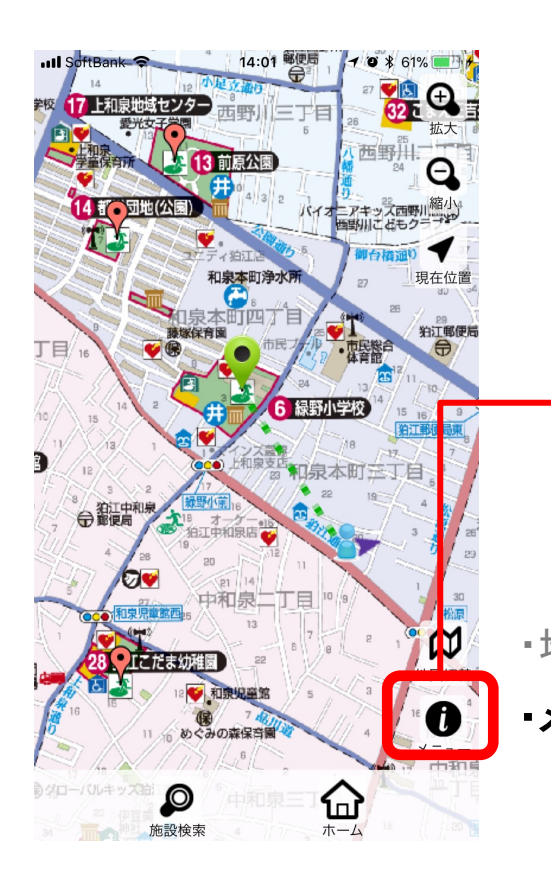

このボタンをタップすると、 ・地図凡例 ・操作方法 メニューが表示されます。 ・地図切り替え ・メニュー表示

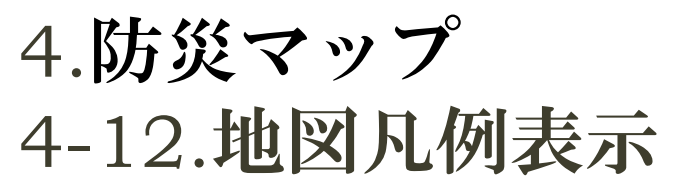

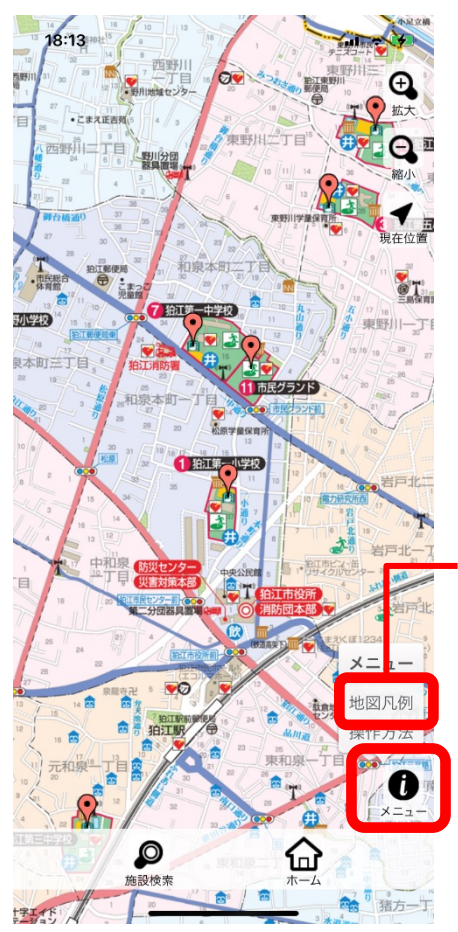

地図の凡例を表示します。

・地図切り替え

#### ・メニュー表示

「メニュー表示」ボタンをタップして表示される「地図凡例」 メニューをタップすると防災施設の凡例が表示されます。

## 5.洪水・内水ハザードマップ 5-1.地図切り替え

## 背景地図の切り替えが行えます。

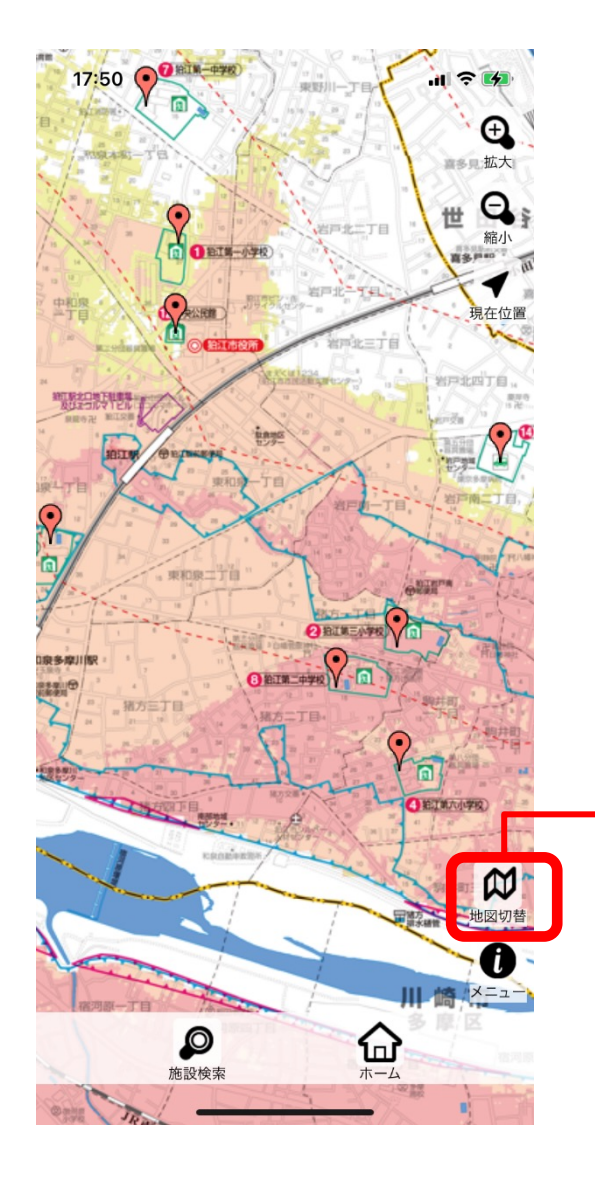

- ・拡大
- ・縮小
- ・現在位置表示

このボタンをタップすると、 地図の切り替えが出来ます。 ・洪水ハザードマップ (多摩川はん濫版) ・洪水ハザードマップ (野川はん濫版) ・内水ハザードマップ

5.洪水・内水ハザードマップ 5-2.メニュー表示

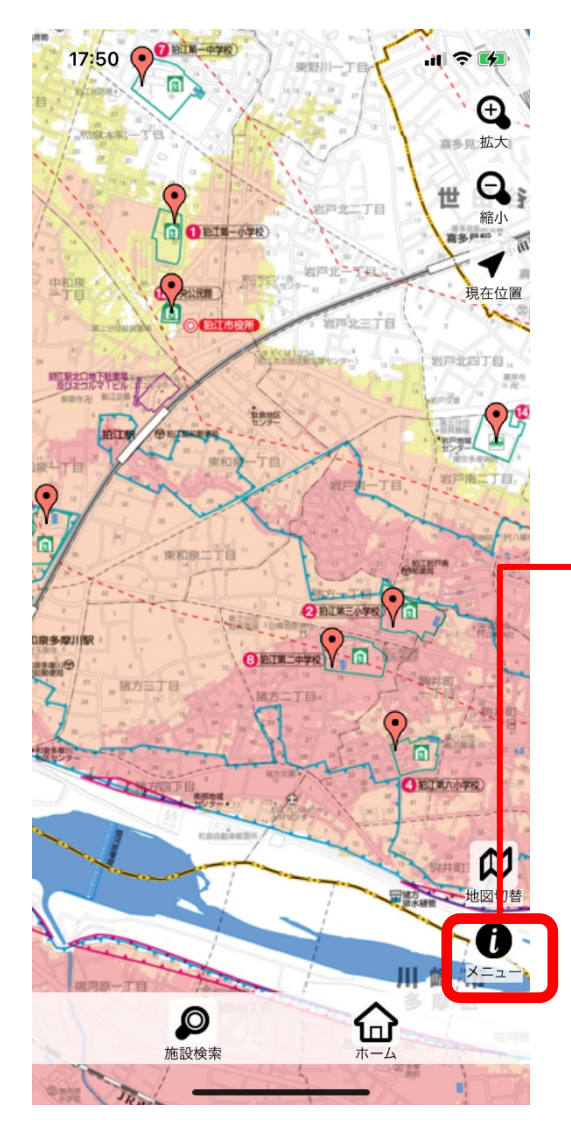

- このボタンをタップすると、
- ・地図凡例
- ・想定条件等
- ・操作方法
- メニューが表示されます。

・地図切り替え

#### ・メニュー表示

## 6.防災情報

冊子版防災ガイドから抜粋した、「災害時の情報収集」「災害 時の情報伝達」「災害時に役立つ知識」「地震が起きたらその とき」「風水害が起きたらそのとき」が表示出来ます。

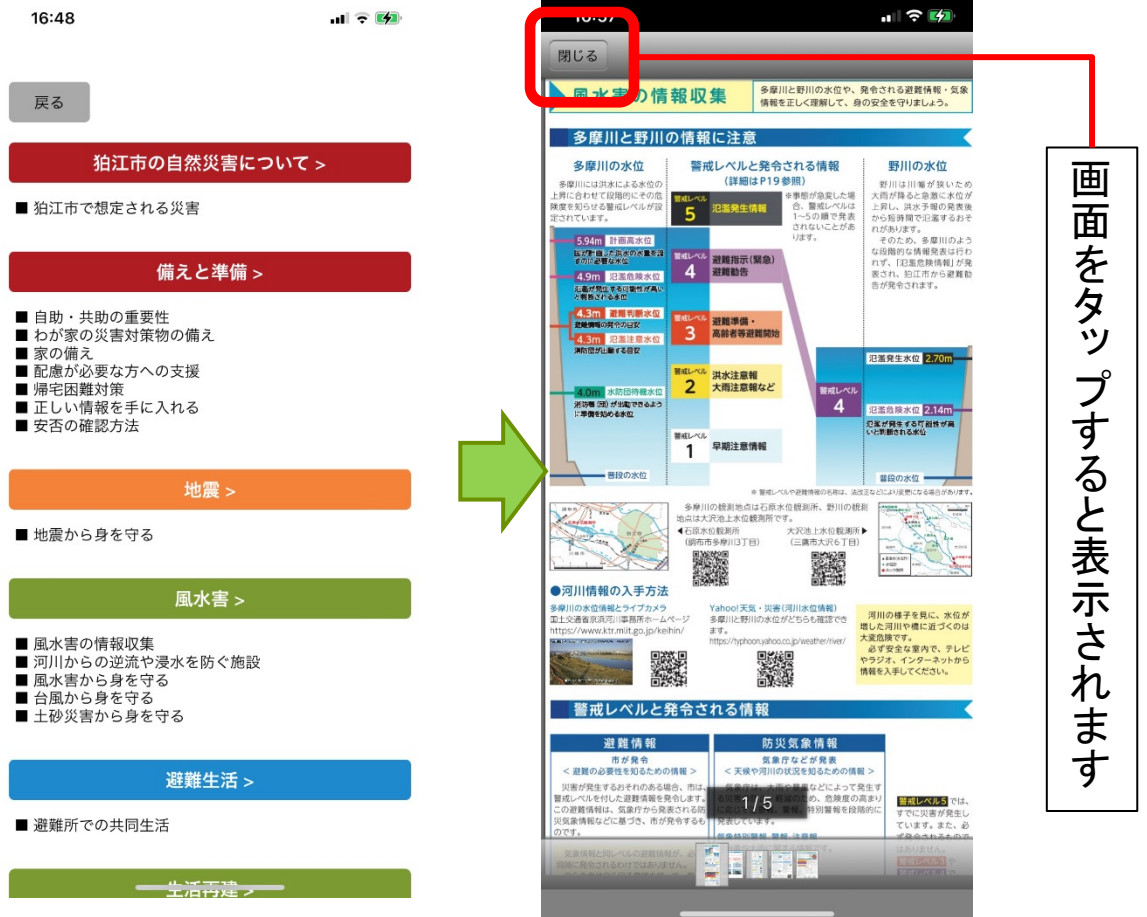

表示したい情報のボタンをタップすることでその内容が閲覧できます。 ガイドの画面では、ピンチアウト、ダブルタップで拡大、ピンチインで 縮小できます。

7.このアプリについて

「操作方法」、「ご利用にあたって」と、「地図キャッシュの削 除」「ライセンス情報」が表示できます。

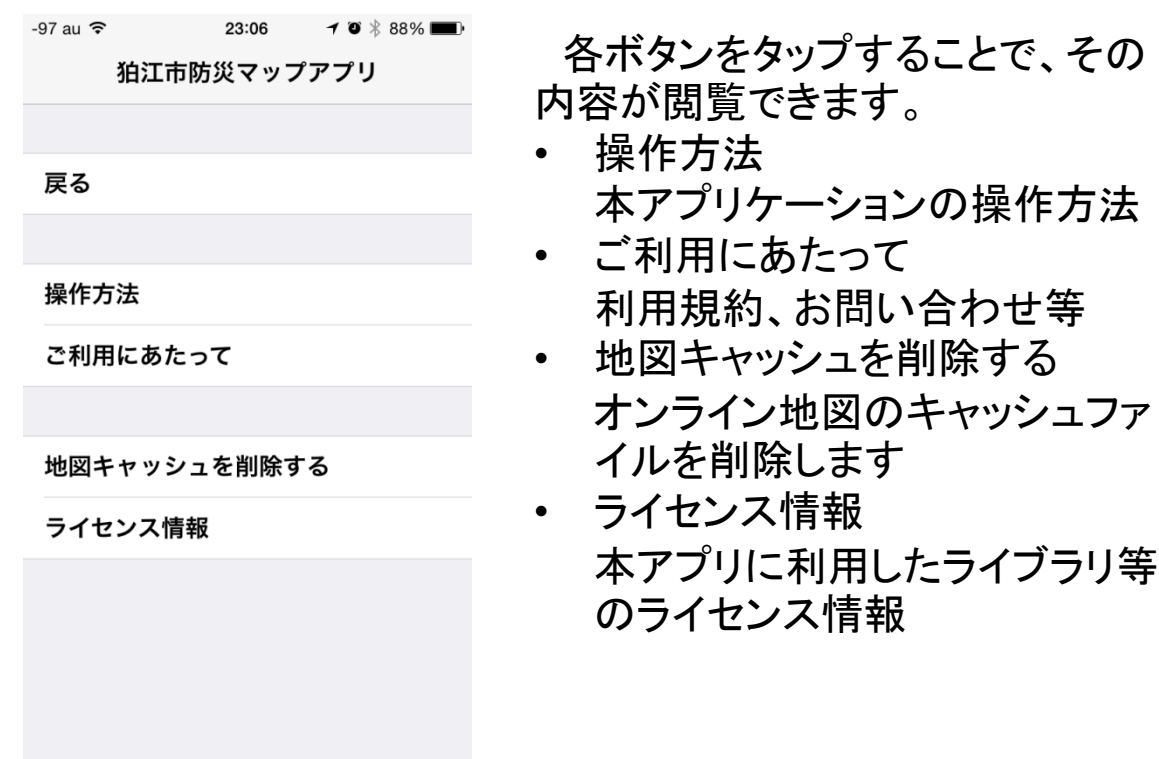